# **Audit Tool MSCC - MSCOMCTL.OCX is missing from a client installation**

**for Audit Tool version: 1.0.5 (release version)**

# **© Jet Net Systems 2011**

document version 1.0.0

This document is intended as a guide for where to look for information to fix the problem whereby the **MSCOMCTL.OCX** is missing from a client installation:

### **Symptoms**

You receive messages in the following sequence, with **Record number 29** in it.

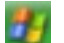

## **Windows XP Windows Vista / Windows 7**

#### **Record number 29 Record number 29**

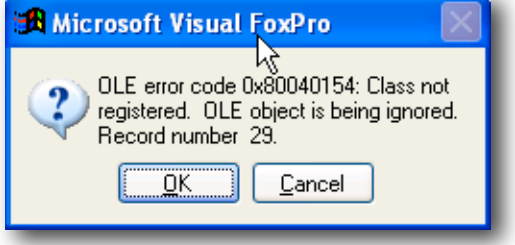

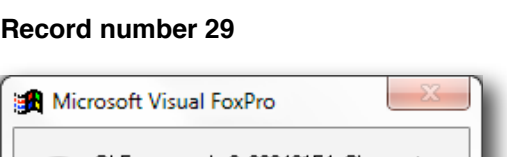

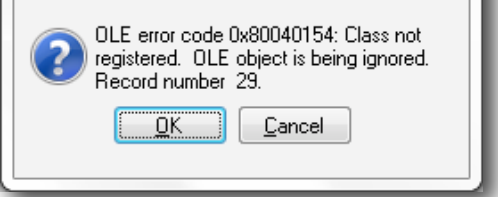

If you click **OK** then you get:

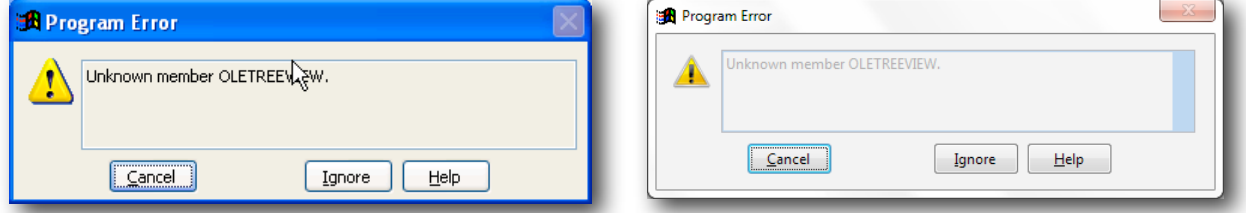

Please Click the **Cancel** button to abandon opening of the Audit Tool.

You may need to consult the document **KILL** if the Audit Tool is not appearing to start after pressing Cancel.

### **Resolution**

**MSCOMCTL.OCX** - **M**icro**s**oft **Com**mon **C**on**t**ro**l** is a Microsoft Active X component for the displaying of the menu portion of the Audit Tool. If this file does not exist (or cannot be found), then the Audit Tool cannot work).

It should already exist on a Windows system in the c:\windows\system32 folder, but in certain cases, the file appears to be missing.

If it is missing, then this file should be downloaded from **www.jet-net.co.uk/ALP/MSCOMCTL.OCX**

# **Windows XP**

The file should be saved to **c:\Program Files\AuditTool**.

The File should be **registered** by issuing the following command (don't forget the quotes):

**regsvr32 c:\program files\AuditTool\mscomctl.ocx**

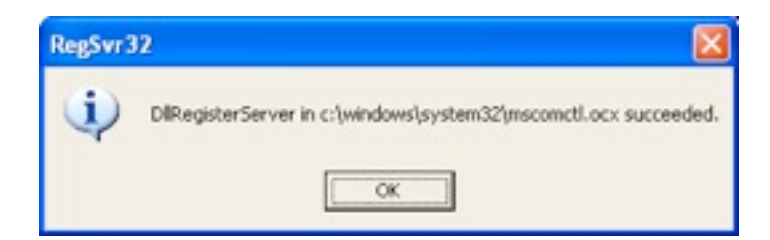

You should now be able to start the Audit Tool

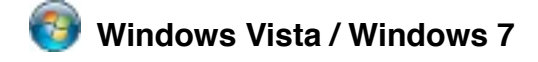

On **Vista** and **Windows 7** it's a bit more complicated:

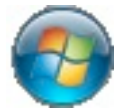

Click The Windows **Start** Button

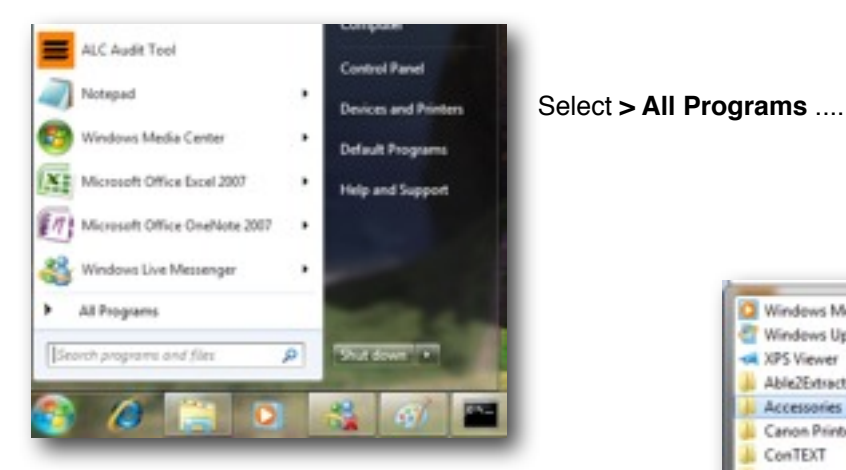

... then choose **Accessories** ....

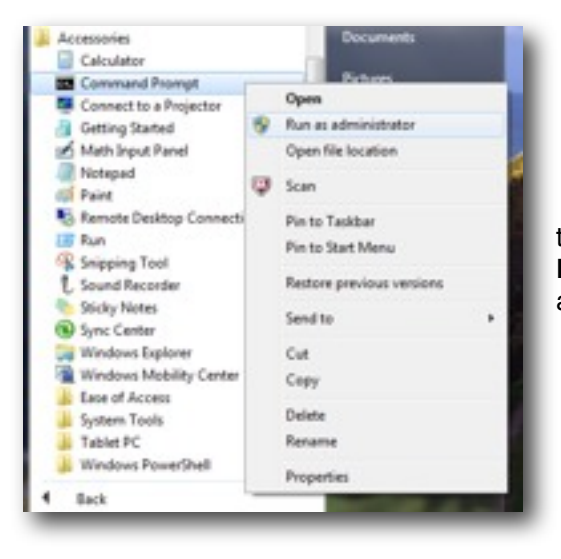

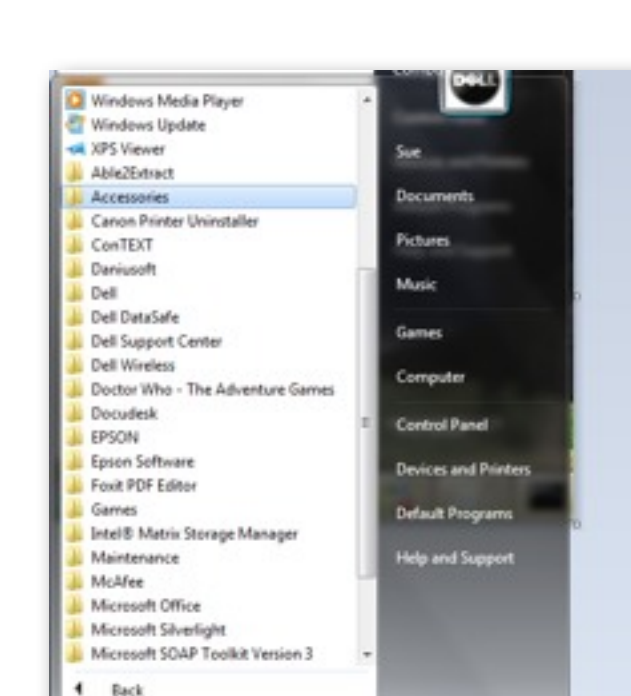

#### .... With

the Accessories folder expanded, right click **Command Prompt** to get the the *context menu* as illustrated to the left, and select **Run as administrator**.

p

**RECEIVING** 

Search programs and files

Windows will then ask:

<TBC>

Click OK.

When you get the black **command window** - enter the following command:

**regsvr32 "C:\program files (x86)\AuditTool\mscomctl.ocx"**

as illustrated below:

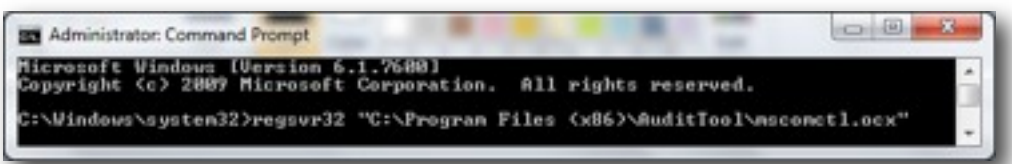

You should then receive the following message - if all is successful

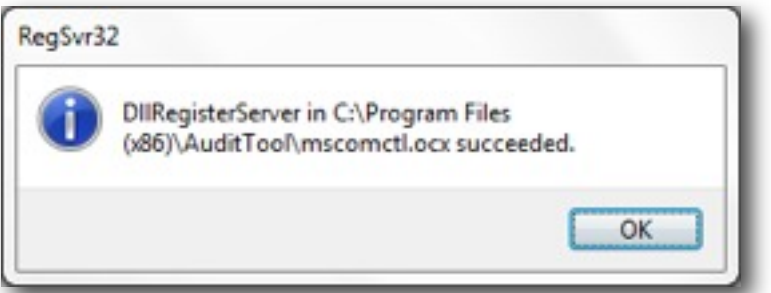

You should now be able to start the Audit Tool